prodigy. <sub>infinitum.</sub>

# **Manual de configuración de Modem 2Wire 2701 HG**

#### **Paso 1.** Disco de Instalación

NOTA: Favor de No conectar el MODEM hasta que se le indique.

Inserte el Disco de Instalación, el cual ejecutará automáticamente el ASISTENTE DE INSTALACIÓN y no lo retire hasta concluir completamente el proceso de instalación. En caso de que no se ejecute, abra Mi PC y de doble clic con el botón izquierdo del ratón sobre el icono de la unidad de CD-ROM y el ASISTENTE DE INSTALACION automáticamente se ejecutará.

Se muestra la opción del idioma en el que desea se instale la aplicación para el módem, elija uno y de clic en OK.

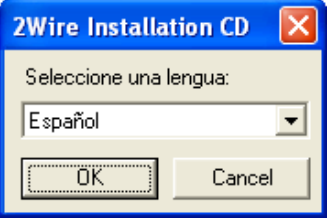

#### **Paso 2**. Bienvenida y elementos del Kit

a) Muestra la bienvenida al asistente, mostrándole las ventajas de contratar Prodigy INFINITUM, de un clic en SIGUIENTE para continuar con la instalación.

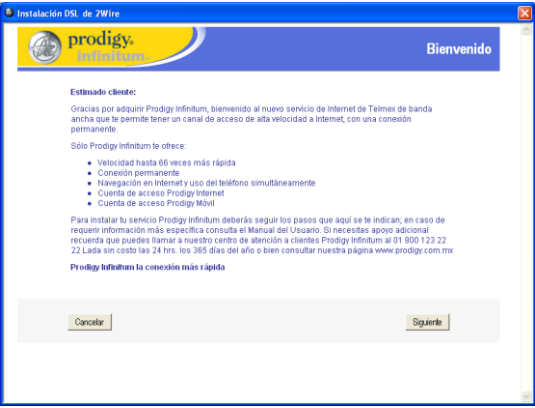

b) Muestra algunos puntos importantes a considerar para la instalación en caso de utilizar cable USB léalo detenidamente y terminando, de un clic en SIGUIENTE.

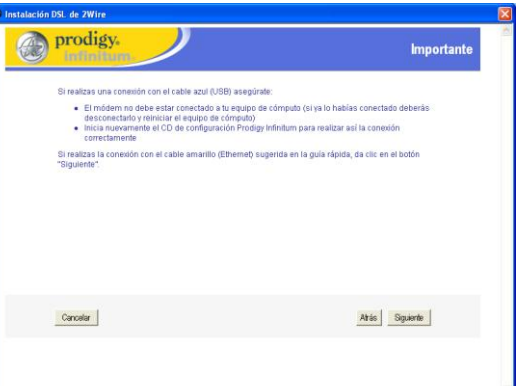

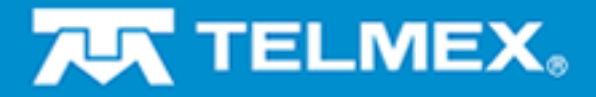

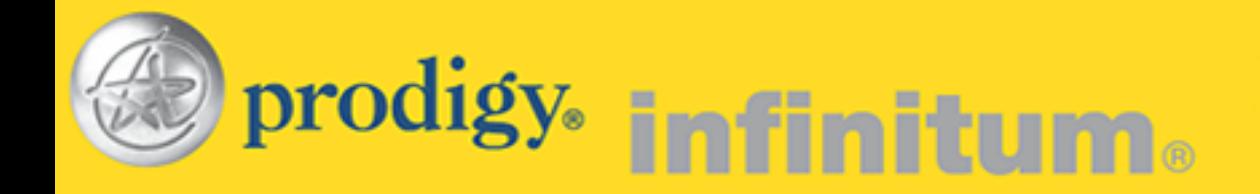

c) Muestra el contenido del Kit que acaba de adquirir revíselo detenidamente y tenga a la mano los elementos para instalar tu módem, de un clic en SIGUIENTE.

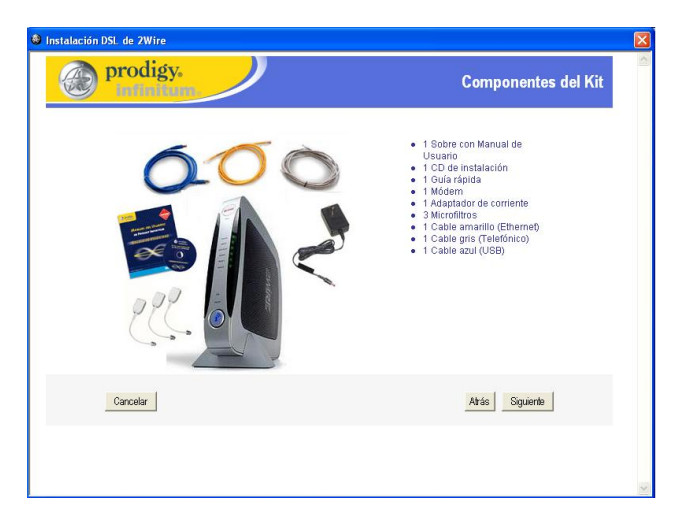

d) Muestra algunas precauciones y medidas de seguridad que debe contemplar para evitar problemas en la instalación de su módem, léalo detenidamente y al concluir, de un clic en SIGUIENTE.

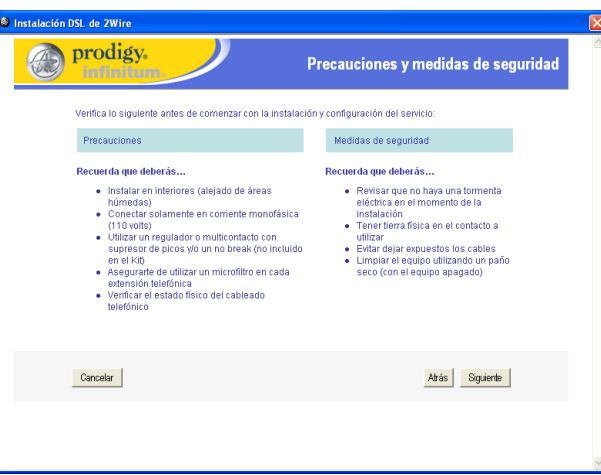

e) Continúe con los requisitos que debe cumplir su equipo de cómputo dónde instalará su módem léalo cuidadosamente y al terminar de un clic en SIGUIENTE.

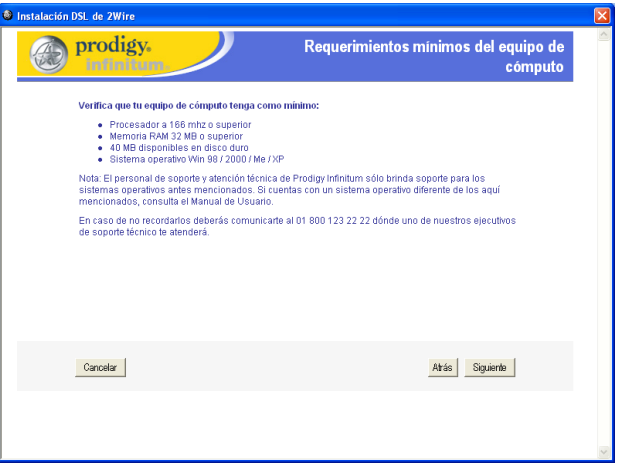

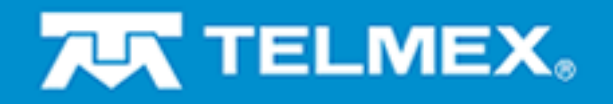

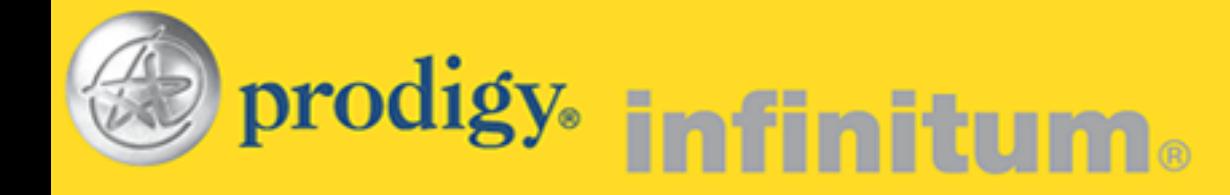

# **Paso 3.** Descripción e Instalación del Microfiltro

a) Describe que es y porque se deben utilizar los Microfiltros que vienen incluidos en su Kit léalo con cuidado y al terminar de un clic en SIGUIENTE.

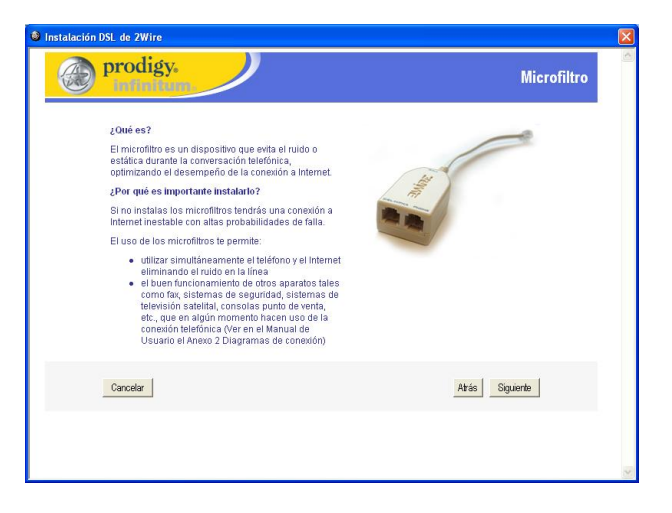

b) Continúa con la descripción de los Microfiltros y las ventajas de utilizarlos, además de sugerir opciones de instalación de los mismos, léalo detenidamente y al concluir, de un clic en SIGUIENTE.

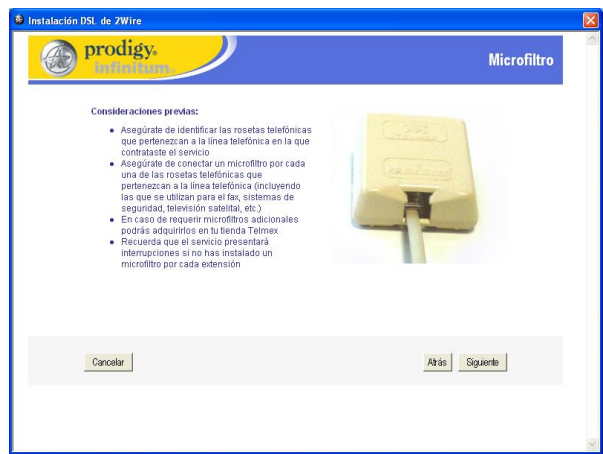

c) Muestra indicaciones para instalar Microfiltros e identificar la línea telefónica dónde contrato el servicio de Prodigy INFINITUM, léalo y al terminar, de un clic en SIGUIENTE.

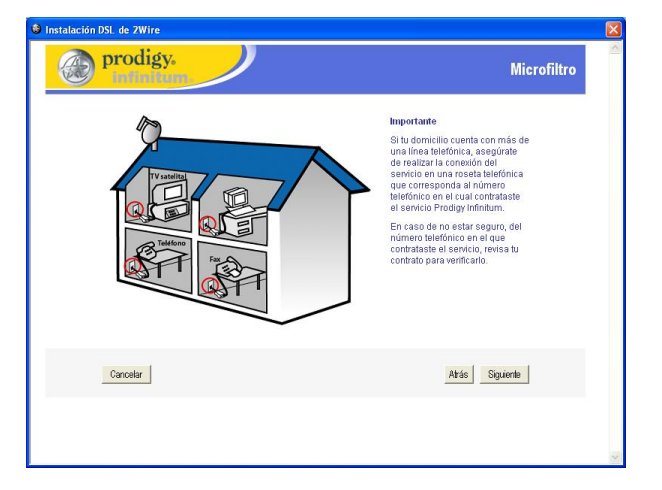

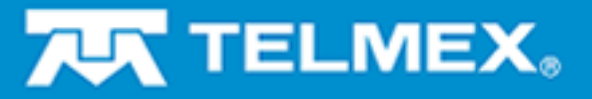

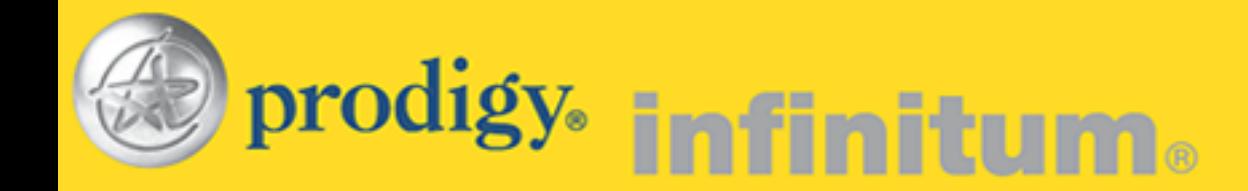

d) Muestra los pasos a seguir para la forma correcta de instalar los Microfiltros, léalos con cuidado, de un clic en SIGUIENTE para continuar.

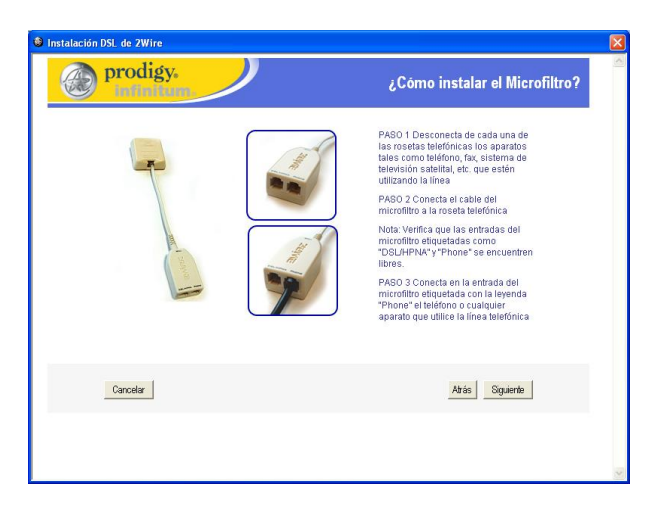

e) Continúa con los pasos a seguir para instalar los Microfiltros continúe revisándolos y al terminar de un clic en SIGUIENTE.

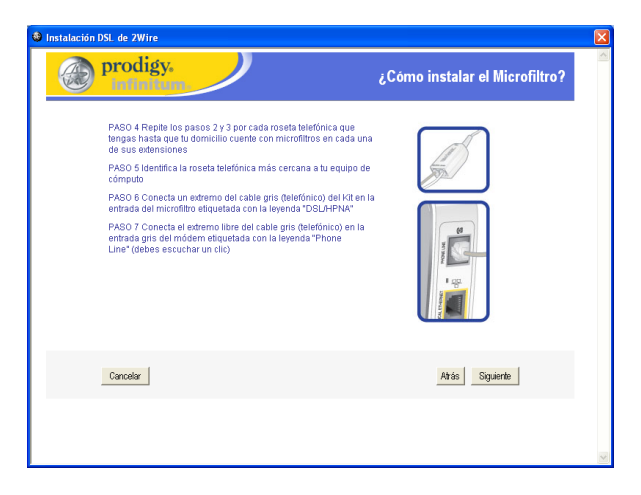

f) Muestra con una animación la forma en que deberá quedar instalado el módem con el Microfiltro a su línea telefónica, si tiene duda puede repetir la animación, al terminar de un clic en SIGUIENTE.

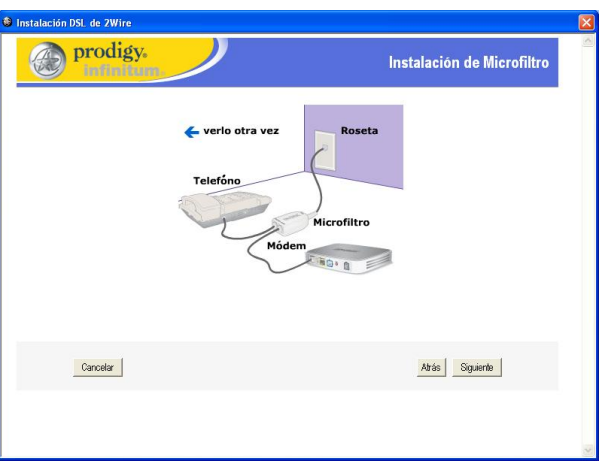

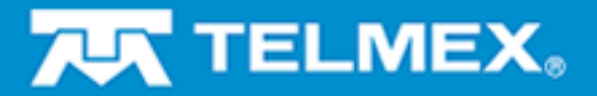

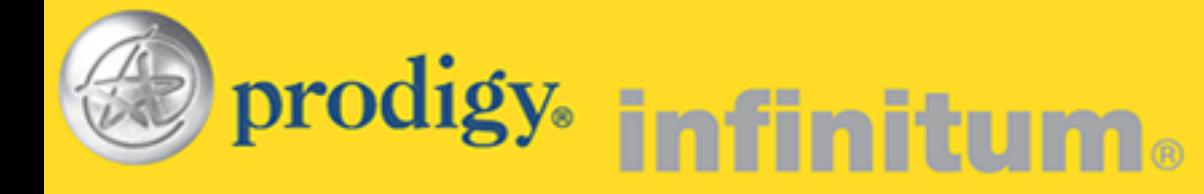

### **Paso 4.** Instalación del MODEM

a) Muestra los pasos a seguir para la instalación del MODEM, sígalos cuidadosamente para una correcta instalación, de un clic en SIGUIENTE.

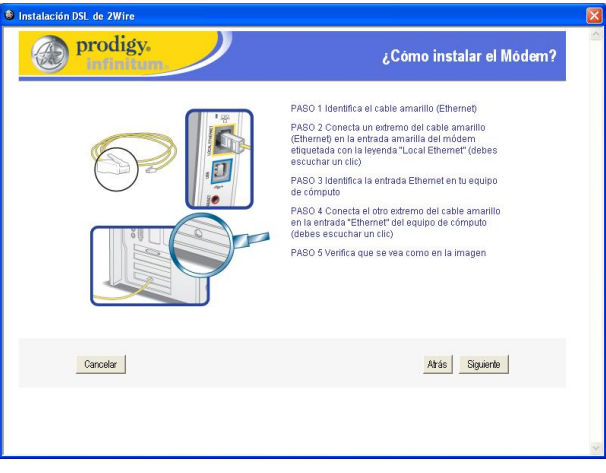

b) Continúan los pasos de instalación del MODEM, además de una observación en caso de realizar la instalación utilizando puerto USB de su computadora, revíselos y al terminar, de un clic en SIGUIENTE.

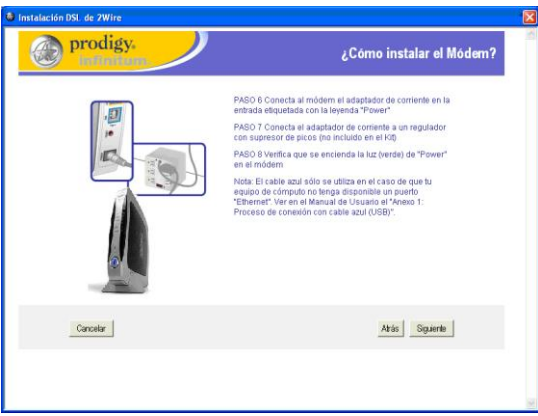

c) Muestra una animación de la forma correcta en que debe conectar su MODEM a la energía eléctrica y a la computadora, en este caso específico utilizando el puerto Ethernet, en caso de tener duda repita la animación hasta que esté claro y al terminar de un clic en SIGUIENTE.

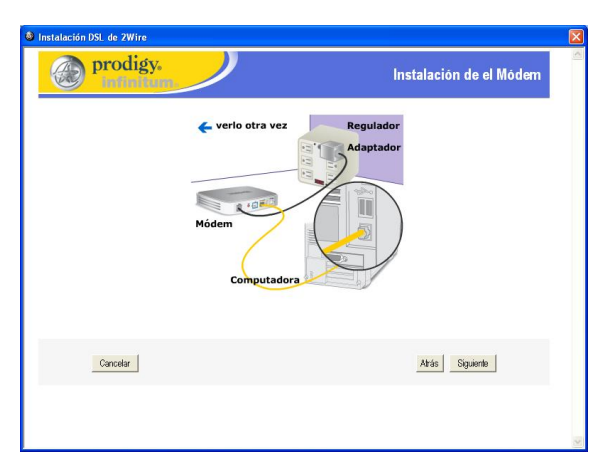

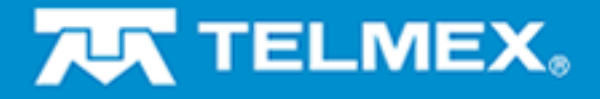

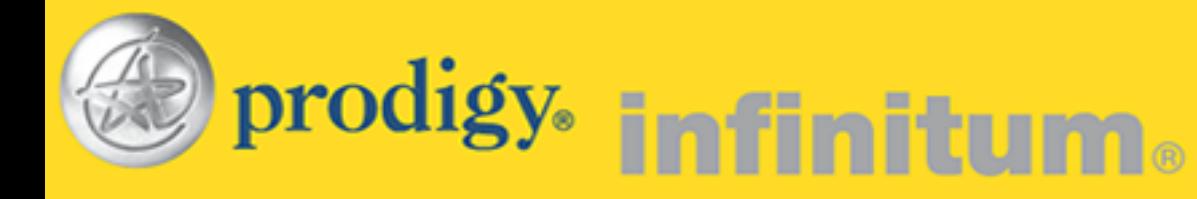

# **Paso 5.** Configuración del Equipo

Muestra una descripción del porqué se debe configurar el equipo, léalo con cuidado y de un clic en SIGUIENTE.

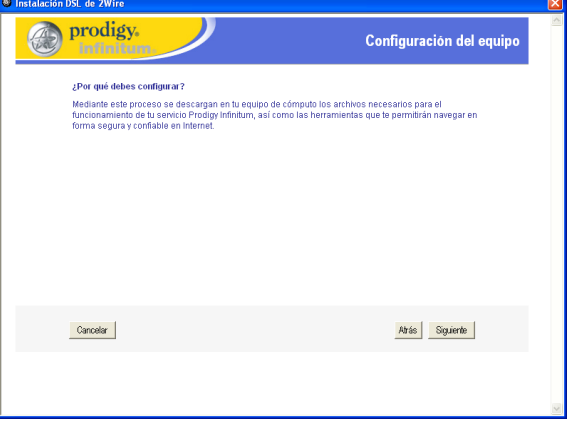

### **Paso 6.** Contrato de Licencia

Muestra el contrato de Licencia de la aplicación para el módem, por favor léalo completamente y de un clic en ACEPTAR para continuar.

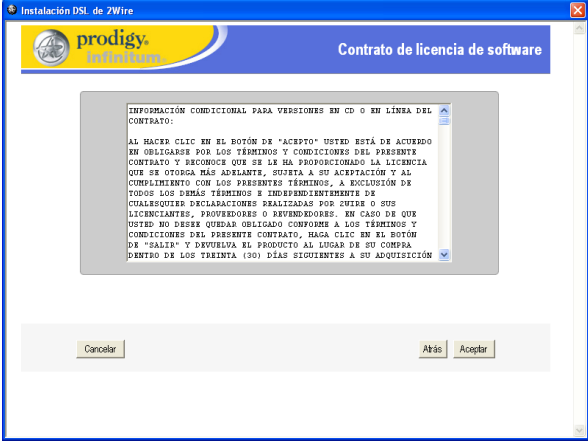

# **Paso 7.** Configuración de Prodigy INFINITUM

Pregunta si es la primera computadora que conecta al MODEM, en caso afirmativo seleccione la opción y de un clic en SIGUIENTE.

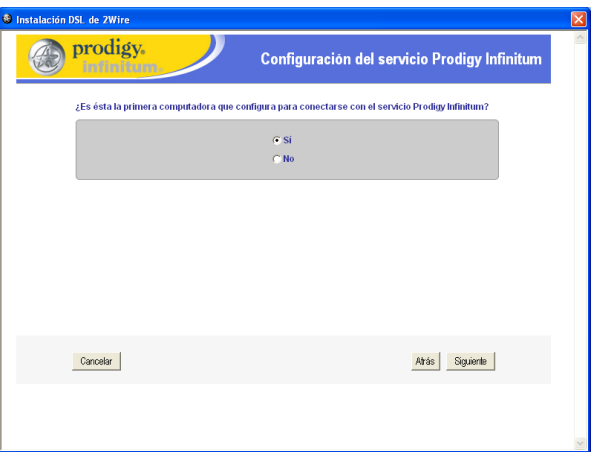

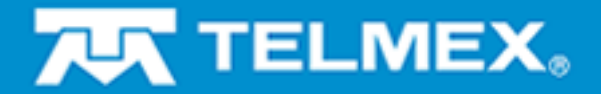

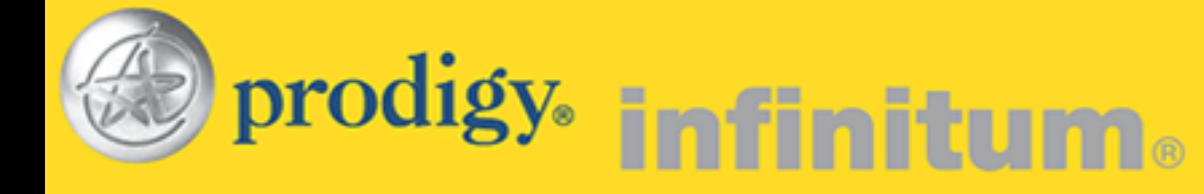

### **Paso 8**. Nombre de la Computadora

Debe escribir el nombre de la computadora dónde está instalado la aplicación para su MODEM, anótelo y de un clic en SIGUIENTE.

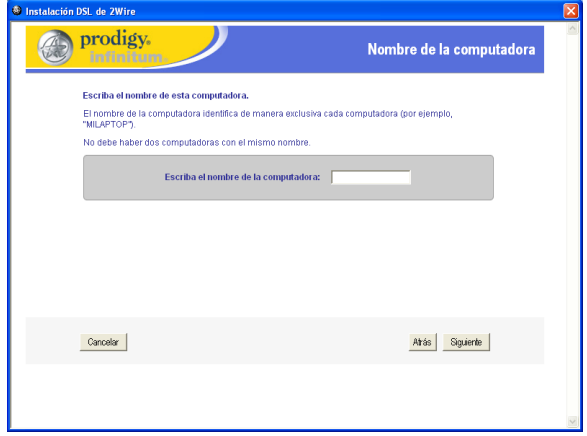

#### Paso 9. Carpeta de Instalación

Muestra la ruta determinada dónde se instalará la aplicación para tu MODEM, si está de acuerdo de un clic en SIGUIENTE, en caso contrario seleccione la ruta que desea dando un clic en EXAMINAR.

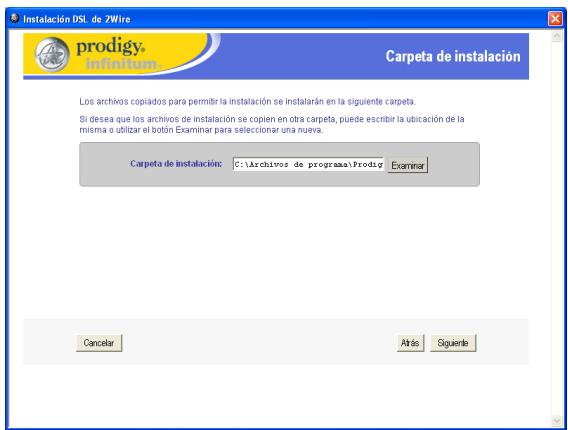

Si no estás de acuerdo con la ruta determinada, elija en esta ventana la ruta dónde quiere que se instale la aplicación y de un clic en ACEPTAR.

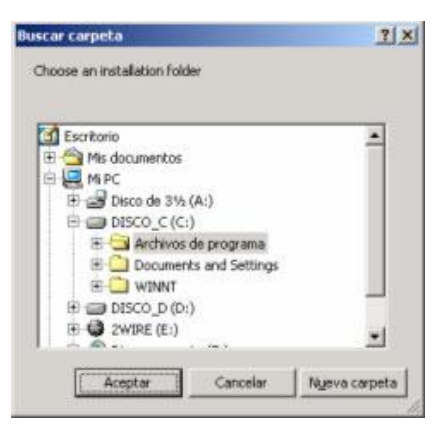

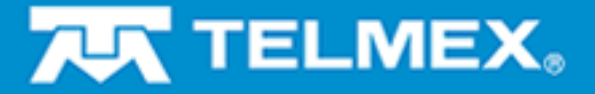

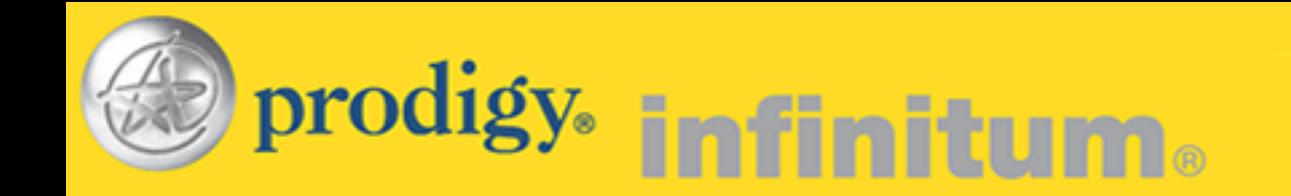

En este momento está cargando los archivos de la aplicación para su MODEM espere unos momentos y al terminar de un clic en SIGUIENTE.

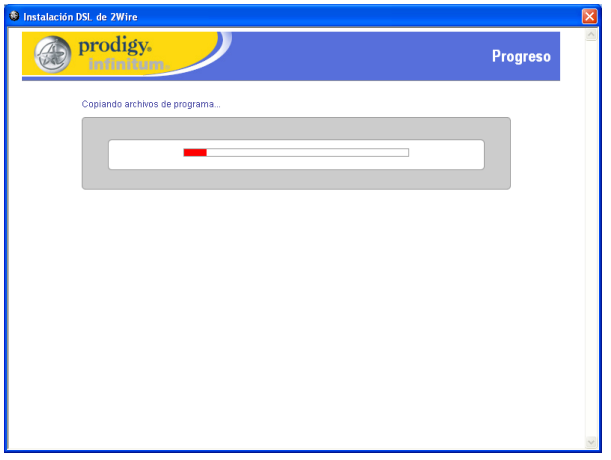

### **Paso 10.** Opción de Hardware

Elije la opción que utilizarás para conectar tu módem dando un clic en la misma y después da un clic en SIGUIENTE.

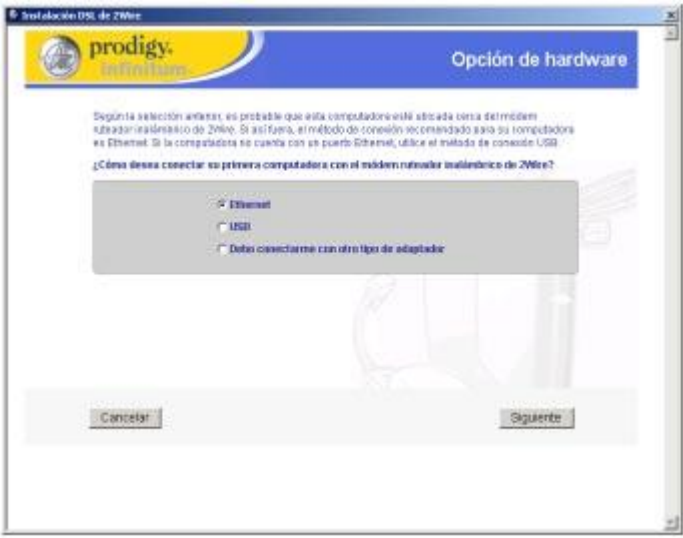

Paso 11. Conexión del MODEM con opción Ethernet

- a) Muestra la forma correcta de conectar el MODEM a la energía eléctrica y al teléfono, lee los pasos cuidadosamente y al terminar da un clic en SIGUIENTE.
- b) Muestra la forma correcta de conectar el MODEM a la computadora utilizando la opción Ethernet (cable amarillo), lee los pasos cuidadosamente y al terminar da un clic en SIGUIENTE.

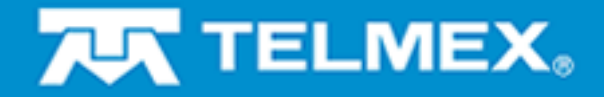

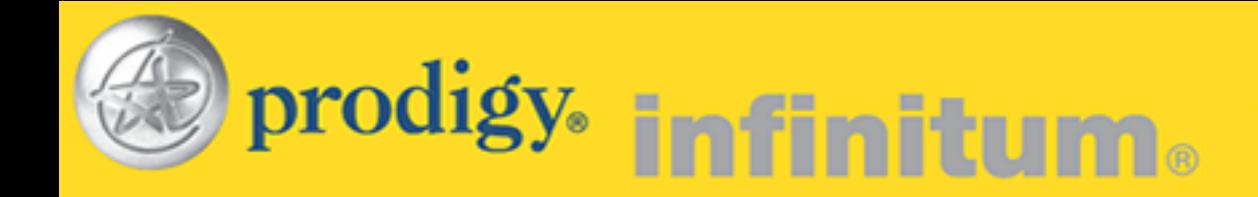

c) Después de haber conectado el MODEM a la computadora, se envía esta pantalla indicando que se reiniciará el equipo y debes considerar algunas cosas antes de que se reinicie, revisa con atención y al terminar da un clic en REINICIAR. Espera a que la computadora se reinicie.

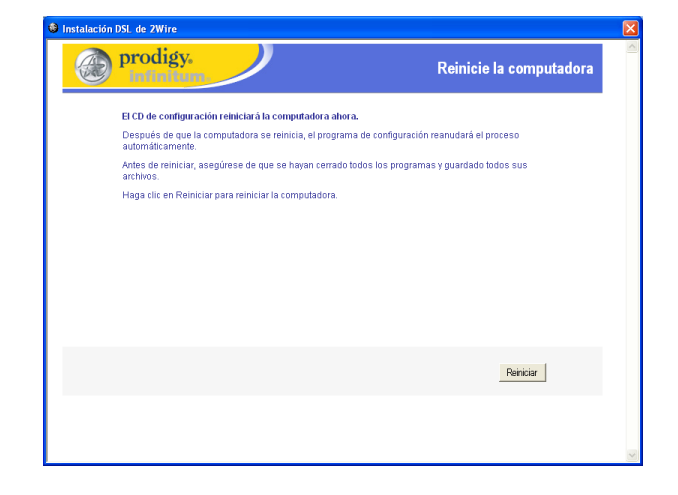

**Paso 11-A.** Conexión del MODEM con opción USB

- a) Muestra la forma correcta de conectar el MODEM a la energía eléctrica y al teléfono, lee los pasos cuidadosamente y al terminar da un clic en SIGUIENTE.
- b) Después de haber conectado el MODEM a la computadora utilizando la opción USB (cable azul), se envía esta pantalla indicando que se apagará el equipo y debes considerar algunas cosas antes de que se apague, revisa con atención y realiza las tareas indicadas, al terminar da un clic en APAGAR.

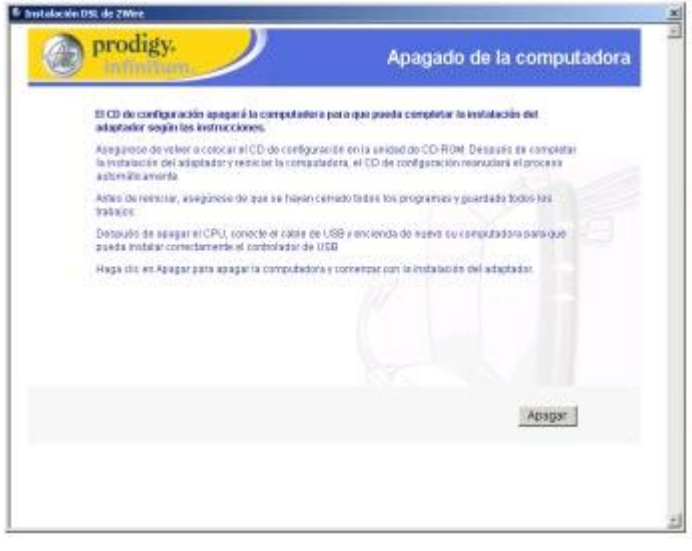

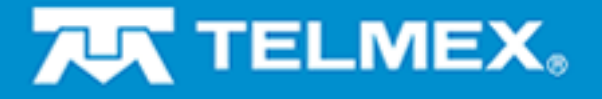

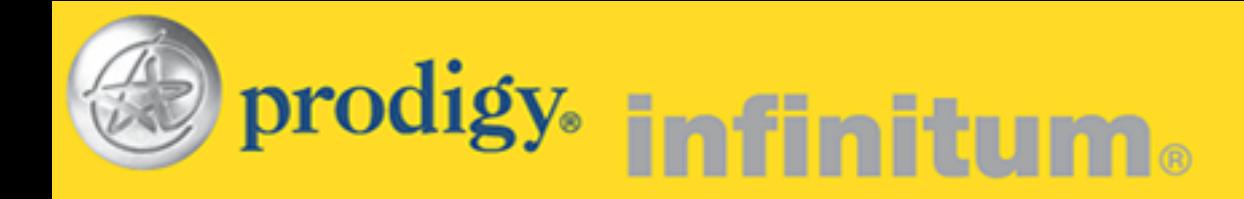

c) Al encender nuevamente la computadora detectará la conexión USB y enviará las pantallas indicando que instalará los controladores para esta conexión, espera a que se ejecuten las tareas, en caso de no ejecutarse de forma automática da un clic en SIGUIENTE e indica la unidad de CD-ROM para copiar los controladores.

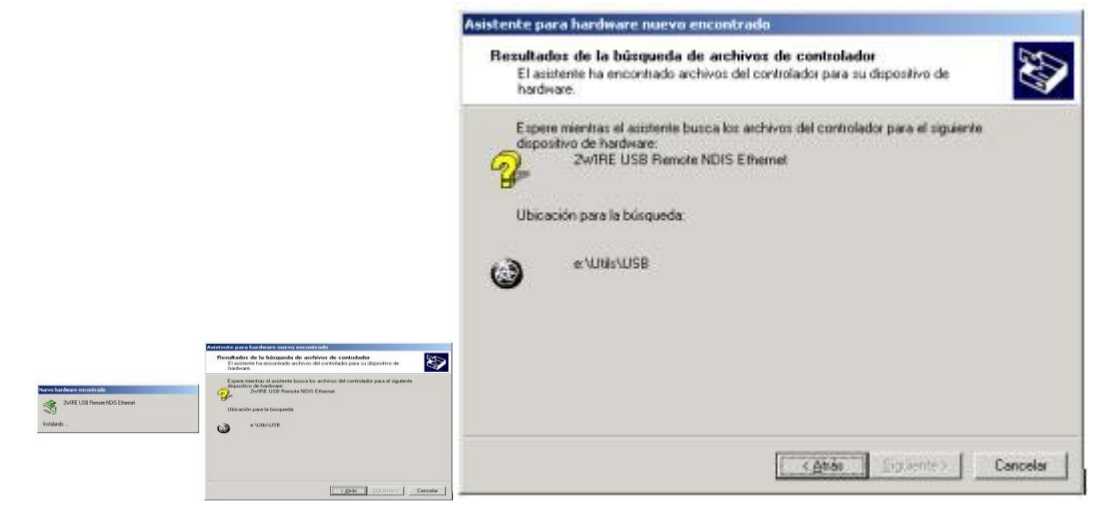

d) Al concluir de cargar los controladores para USB envía esta pantalla indicando que finalizó la instalación, da un clic en FINALIZAR para continuar.

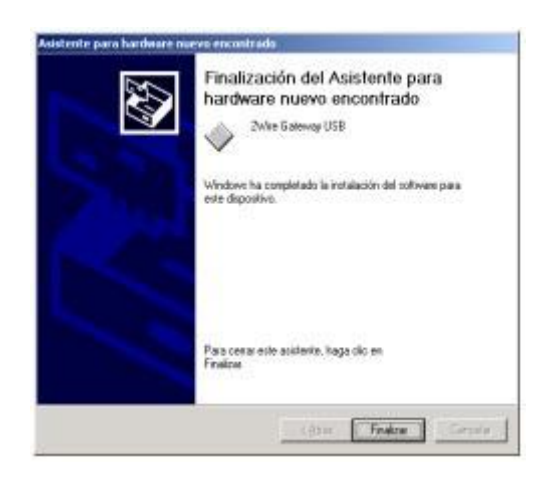

### **Paso 12.** Prueba de conexión del MODEM

a) Al terminar de instalar los controladores tanto para Ethernet (reiniciar) como para USB (apagar) tu computadora envía este mensaje de bienvenida, de un clic en SIGUIENTE para continuar.

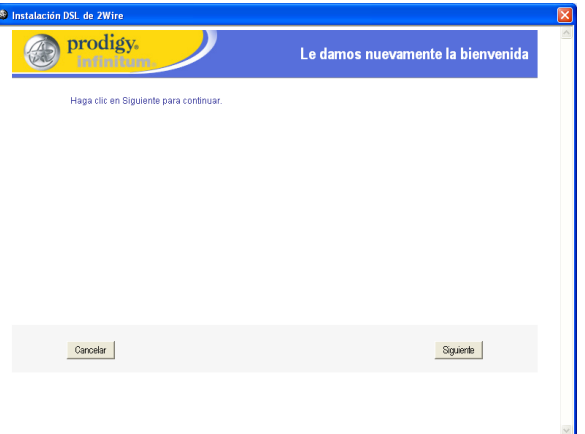

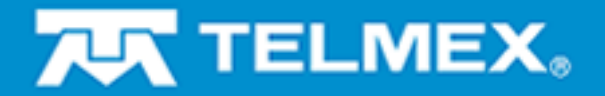

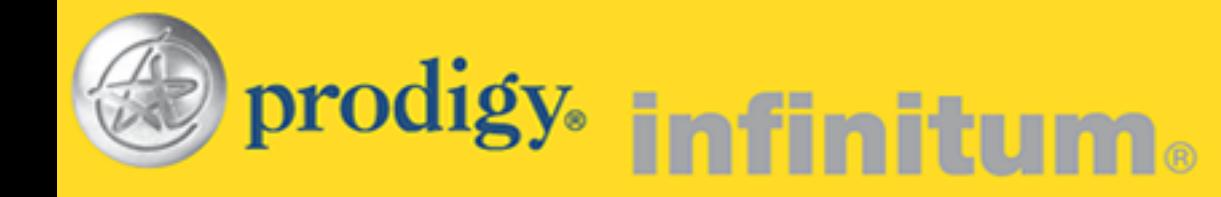

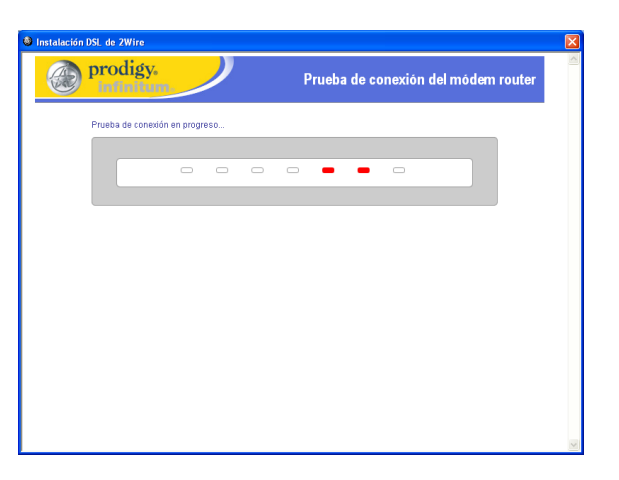

# **Paso 13.** Información de conexión del MODEM

a) Al terminar la prueba de conexión debe anotar los datos que le solicitan los cuales fueron definidos por ti al momento de contratar Prodigy INFINITUM, al terminar de un clic en SIGUIENTE.

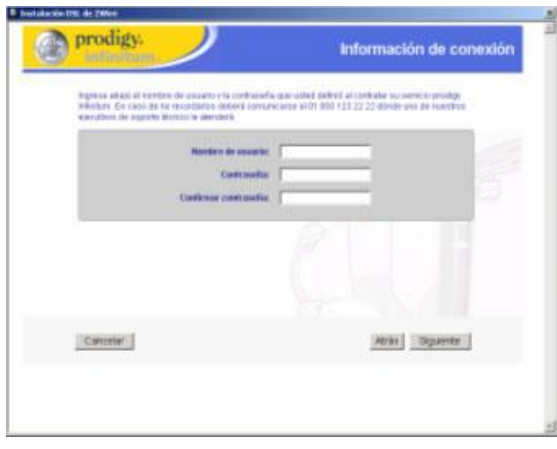

b) Espere un momento se está configurando el MODEM y estableciendo tu conexión con los datos que anoto.

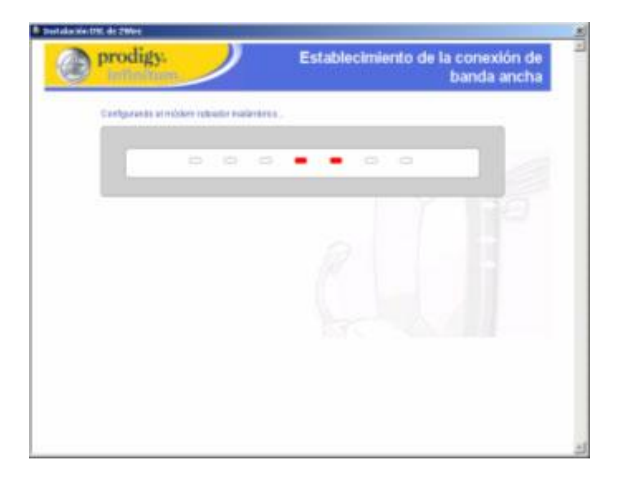

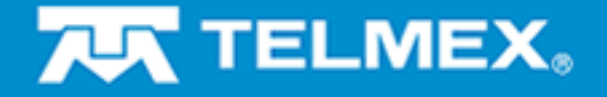

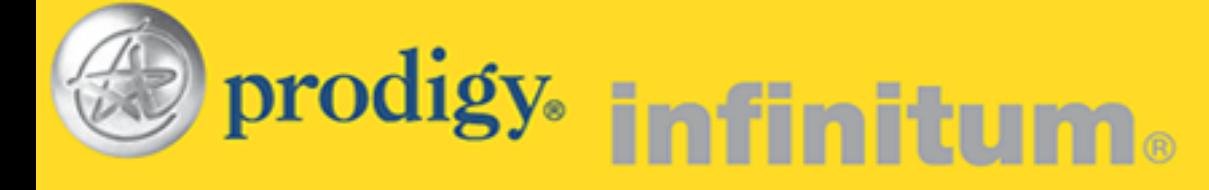

### **Paso 14.** Registro del MODEM

Debe anotar los datos que le solicitan, sin omitir alguno, ya que serán los que contengan el registro del MODEM y en caso de requerir soporte técnico deberá proporcionarlos, en cuanto a la dirección de correo electrónico, esta le fue proporcionada al momento de contratar Prodigy INFINITUM, al terminar de un clic en SIGUIENTE.

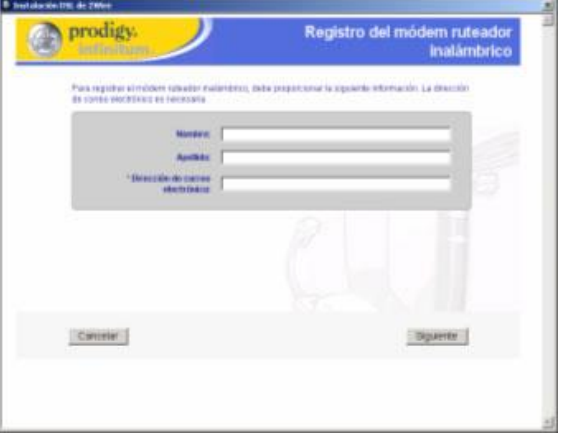

Anote los datos que se solicitan no omita ni modifique alguno, deben coincidir con los que proporciono al contratar Prodigy INFINITUM, de un clic en SIGUIENTE.

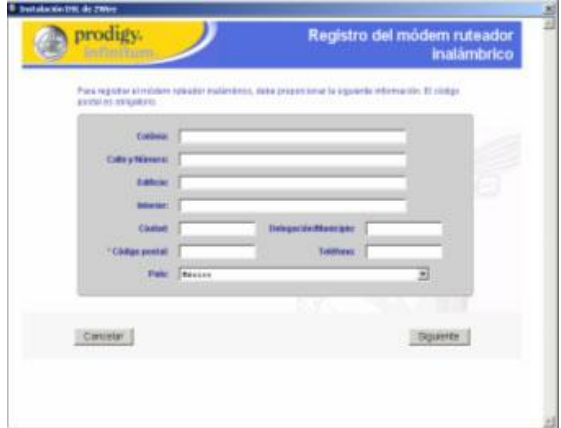

#### **Paso 15.** Instalación Terminada

Al concluir de forma correcta la instalación envía este mensaje, decida donde NAVEGAR para iniciar su acceso a Prodigy INFINITUM.

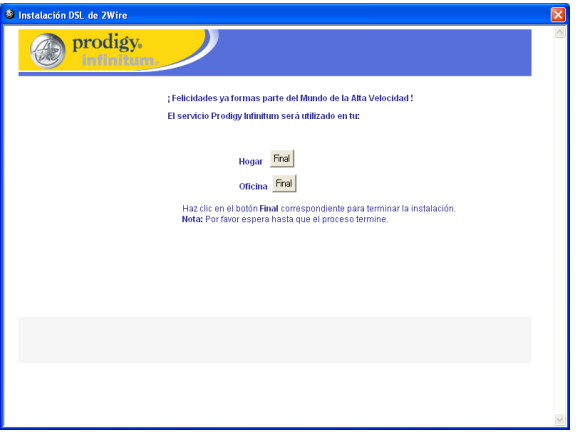

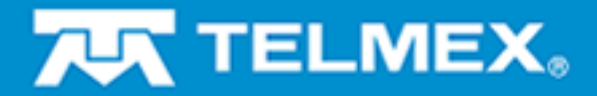

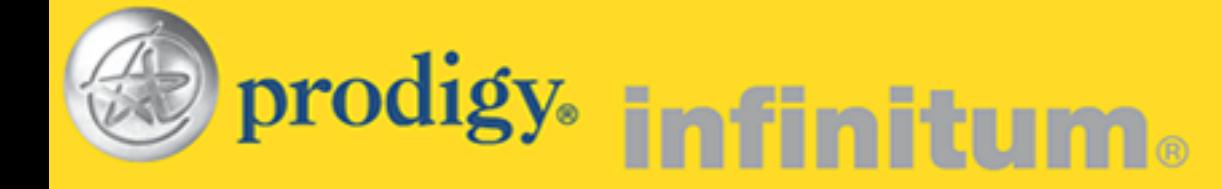

### Una vez conectado a Internet, comience a gozar de los beneficios de Prodigy INFINITUM.

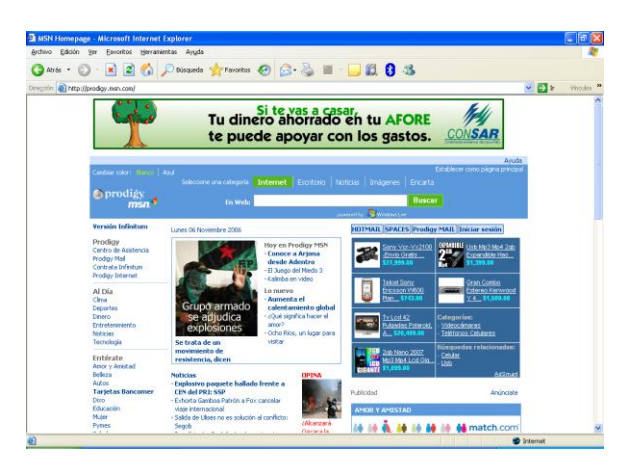

**¡ F E L I C I D A D E S !**

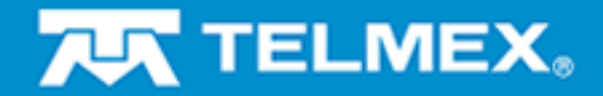